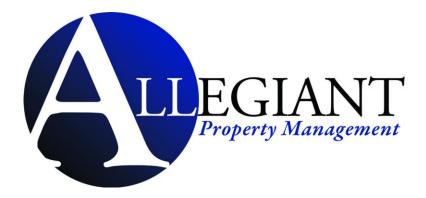

# **Tenant Portal Guide**

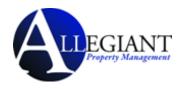

# Copyrights

© 2002-2011 Propertyware, Inc. All rights reserved. No part of this publication may be reproduced, transmitted or stored in any archives without the expressed written permission of Propertyware, Inc.

#### PURPOSE

The purpose of this document is to review the features associated with the Tenant Portal.

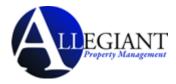

# **Table of Contents**

| Tenant Portal                                                |
|--------------------------------------------------------------|
| Logging into the Tenant Portal                               |
| Signing up for Tenant Account4                               |
| Tenant Portal Navigation Tabs                                |
| My Account                                                   |
| Making a One-Time Payment                                    |
| Setting up Auto Payments 10                                  |
| Creating a New Service Request                               |
| Reviewing, Cancelling, and Editing Existing Service Requests |
| Viewing the Contact Information13                            |
| Editing the Contact Information 14                           |
| Changing the Email Address and Password15                    |
| Conversing with the Management Team 16                       |
| Starting New Conversations                                   |
| Continuing Existing Conversations17                          |
| My Rentals19                                                 |
| Setting up Auto Payments20                                   |
| Deleting Auto Payments2 <sup>.</sup>                         |
| Editing Auto Payments 22                                     |
| Editing Payment Accounts                                     |
| Viewing Lease Details                                        |
| Giving Notice                                                |
| Maintenance                                                  |
| Documents                                                    |

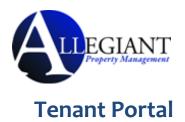

The Tenant Portal allows real-time access to lease information via the internet. From the Tenant Portal, you can:

- Review and edit contact information.
- Create and manage services requests.
- View your rental details.
- Give notice.
- Communicate with the property management team.
- Review documents shared by the owner or property management company.

#### Logging into the Tenant Portal

You need an email address to access your personalized portal. Your email address is your username for logging into your account. Your property manager sends an email with login instructions.

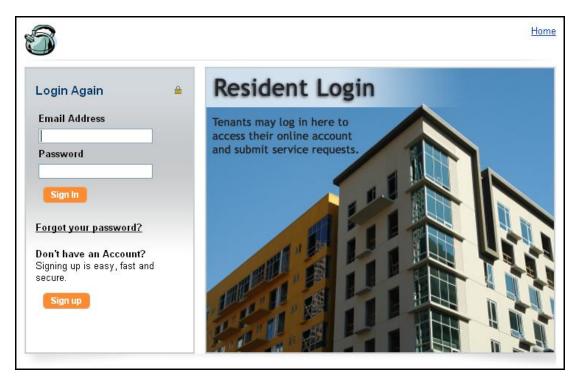

If you forget your password, use the **Forgot your password?** link to request a new password. You need to provide your first and last names and email. Enter the same email address that your property manager has on file.

| Forgot Password        |  |  |  |  |  |
|------------------------|--|--|--|--|--|
| Request a new password |  |  |  |  |  |
| First Name             |  |  |  |  |  |
| Last Name              |  |  |  |  |  |
| Email                  |  |  |  |  |  |
| Submit Cancel          |  |  |  |  |  |

Propertyware Tenant Portal

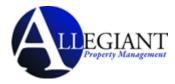

#### Signing up for Tenant Account

You can sign up for your Tenant Portal account at the property management company website. From the Tenant Portal link, click the **Sign up** button.

Don't have an Account? Signing up is easy, fast and secure.

Sign up

Fill out all the required fields and click the **Submit** button.

Note that the information you submit must match to the information on your lease file.

| Signup                            |               |  |  |  |
|-----------------------------------|---------------|--|--|--|
| Signup to receive a login account |               |  |  |  |
| First Name                        |               |  |  |  |
| Last Name                         |               |  |  |  |
| Email                             |               |  |  |  |
| Address                           |               |  |  |  |
| Address 2                         |               |  |  |  |
| City                              |               |  |  |  |
| State/Province                    |               |  |  |  |
| Zip/Postal<br>Code                |               |  |  |  |
| Comments                          |               |  |  |  |
|                                   |               |  |  |  |
|                                   | Submit Cancel |  |  |  |

After you submit, you receive an email with login instructions from your property management team.

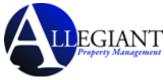

Login to your account to access your personalized data published by the property management team.

| 343 Sansome Av<br>San Francisco, C |                      |                      |                                                                                         |                                                                                                    |                                                                                                    |                                                                             |
|------------------------------------|----------------------|----------------------|-----------------------------------------------------------------------------------------|----------------------------------------------------------------------------------------------------|----------------------------------------------------------------------------------------------------|-----------------------------------------------------------------------------|
| My Account                         | My Rentals           | Maintenance          | Docu                                                                                    | uments                                                                                                    | Renter's Insurance                                                                                                    | _                                                                           |
| Welcome Adar                       | n Bishop             |                      |                                                                                         |                                                                                                    |                                                                                                    |                                                                             |
|                                    |                      | Ne                   | w Servio                                                                                | ce Request                                                                                                    | 3                                                                                                    |                                                                             |
| My Contact                         | View Detail          | Edit Change Email/Pa | issword                                                                                 | Му Оре                                                                                                    | en Service Requests                                                                                                    | <u>View A</u>                                                               |
| Home Phone                         | (400) 07             | 0.4450               |                                                                                         | <u>SR #</u>                                                                                                    | Date Created                                                                                                    | Action                                                                      |
| Work Phone                         | (408) 85<br>(408) 55 |                      |                                                                                         | 2                                                                                                    | 05/20/2010                                                                                                    | – Choose –                                                                  |
| Mobile Phone                       | (408) 99             |                      |                                                                                         |                                                                                                    |                                                                                                    |                                                                             |
| Email                              |                      | p@pw.com             |                                                                                         |                                                                                                    |                                                                                                    |                                                                             |
| Conversations                      |                      | er                   |                                                                                         |                                                                                                    |                                                                                                    | New Conversatio                                                             |
| No Conversations                   |                      |                      |                                                                                         |                                                                                                    |                                                                                                    |                                                                             |
|                                    |                      |                      |                                                                                         |                                                                                                    |                                                                                                    |                                                                             |
|                                    |                      |                      | Even i<br>your la<br><u>READ I</u><br>Can y<br>That's<br>televis                        | if the dama<br>andlord isn'<br>MORE ->><br>ou replace<br>about the                                                     | nsurance policy doesn't cover<br>ge was caused by Mother Natur<br>t responsible for replacing your<br>everything in your apartment f<br>annual cost of renter's insuranc<br>s, dishes. The cost of your belor | e or your neighbor,<br>things.<br>fo <b>r \$200?</b><br>æ. Your flat screen |
| ring a                             | apartment was brok   | cen into.            | Even i<br>your la<br><u>READ I</u><br>Can y<br>That's<br>televis<br><u>READ I</u><br>eR | if the dama<br>andlord isn'<br>MORE ->><br>ou replace<br>a about the<br>ision, clothe:<br>MORE ->><br>enter<br>S YOU ( | ge was caused by Mother Natur<br>t responsible for replacing your<br>everything in your apartment f<br>annual cost of renter's insurances, dishes. The cost of your below                                     | e or your neighbor,<br>things.<br>fo <b>r \$200?</b><br>æ. Your flat screen |

Page | 5

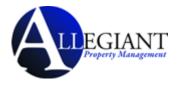

# **Tenant Portal Navigation Tabs**

The Tenant Portal has navigation tabs on the top as shown below. Click a tab to select it. The selected tab changes to white.

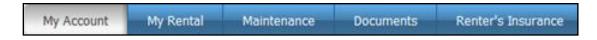

Your management company may change default title names for the tabs. For example, they may rename **My Rentals** to **Statements**. However, the function of the tabs remains the same.

- **My Account** provides an overview of your profile including contact information and lets you make service requests and conversations.
- My Rentals shows lease details for rentals.
- Maintenance lists all your maintenance requests in a chronological order regardless of status.
- **Documents** provides links to shared building, lease, or any other document posted by the management company.
- **Renter's Insurance** contains information about your renter's insurance policy.

The following links are located in the upper right-hand corner of your portal and direct you to different locations.

Home | Help | Logout

- **Home** directs you to the management team homepage.
- **Help** takes you to help topics for the Tenant Portal.
- Logout closes the session in the portal. Always log out at the end of every session to maintain the security of your account.

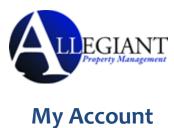

The My Account has the following buttons and sections:

- Setup Payment Account buttons: Setup a payment account.
- New Service buttons: Create new service requests.
- **Community Message:** Look at the management team message.
- **Summary:** View your lease information and make payments.
- My Contact Information: View and edit contact information and change password.
- My Open Service Requests: Review, cancel, and edit existing service requests.
- **Conversations:** Converse with your management team.
- **Renter's Insurance Advertisement:** If you haven't purchased rental insurance, you see an eRenter Plan advertisement.

| Welcome Adam E                                    | sisnop                   | Setup Payment Acc                                                                                                    | count New Ser                                                                                                    | vice Request              |                                                                  |                                                             |
|---------------------------------------------------|--------------------------|----------------------------------------------------------------------------------------------------|----------------------------------------------------------------------------------------------------|---------------------------|------------------------------------------------------------------|-------------------------------------------------------------|
| Community Messa                                   | ge                       |                                                                                                    |                                                                                                    |                           |                                                                  |                                                             |
| The management offic<br>please dial 415-555-12    |                          | losed Monday, Septemb                                                                                                    | er 6th for Labor D                                                                                                   | ay. Enjoy your hol        | iday. If you I                                                   | have an emergency                                           |
| Summary                                           |                          |                                                                                                    |                                                                                                    |                           |                                                                  |                                                             |
| Address                                           | Unit                     | Last Payment Date                                                                                                    | Deposit Held                                                                                                    | Total Unpaid              | Balance                                                          | Action                                                      |
| 43555 Grimmer blvd                                |                          |                                                                                                    | \$0.00                                                                                                    | \$0.00                    | \$0.00                                                           | - Choose<br>- Choose -<br>View Detail                       |
| My Contact                                        | View D                   | stall Edit Change Email/Pass                                                                                                    | word My Oper                                                                                                    | Service Reque             | ests                                                             | Make Payment<br>View A                                      |
| Home Phone<br>Work Phone<br>Mobile Phone<br>Email | (415) 555                | -5555                                                                                                    | <u>SR.#</u><br>294                                                                                                   | Date Create<br>05/13/2011 | ed                                                               | Action<br>- Choose - L<br>- Choose -<br>View Detail<br>Edit |
| Conversations                                     |                          |                                                                                                    |                                                                                                    |                           |                                                                  | New Conversation                                            |
| Adam Bishop<br>6/13/11 10:49:47 AM                |                          | Ants Problem<br>It looks like the ants are o<br>outside.                                                                                                    | coming from the s                                                                                                    | torage shed               | 1 Comment                                                        | (s)                                                         |
| -Water basked for<br>All my clo                   | ant the apart<br>thes we | tan<br>BE<br>Ca<br>The<br>Mile<br>SE<br>Ca<br>The<br>Mile<br>SE<br>Ca<br>The<br>Mile<br>SE<br>Ca<br>The<br>Mile<br>SE<br>Ca<br>The<br>Mile<br>SE<br>Ca<br>The<br>Mile<br>Se<br>Ca<br>The<br>Mile<br>Se<br>Ca<br>The<br>Mile<br>Se<br>Ca<br>The<br>Mile<br>Se<br>Ca<br>The<br>Mile<br>Se<br>Ca<br>The<br>Mile<br>Se<br>Ca<br>The<br>Mile<br>Se<br>Ca<br>The<br>Mile<br>Se<br>Ca<br>The<br>Mile<br>Se<br>Ca<br>The<br>Mile<br>Se<br>Ca<br>The<br>Mile<br>Se<br>Ca<br>The<br>Mile<br>Se<br>Ca<br>The<br>Mile<br>Se<br>Ca<br>The<br>Mile<br>Se<br>Ca<br>Se<br>Ca<br>Se<br>C<br>Se<br>C | en if the damage w<br>idlord isn't respons<br><u>AD MORE -&gt;&gt;</u><br>in you replace over<br>at's about the annu |                           | Mature or you<br>in things.<br>ment for \$200<br>surance. Your f | r neighbor, your<br>?<br>lat screen                         |

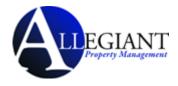

#### **Making a One-Time Payment**

This option is available only if the management team has activated electronic payment. First you need to setup your payment account. The tenant portal can be set to accept automatic checking (E-Check) or credit card payments, or both. The payment methods depend upon how the management team has set up the electronic payment options for the lease.

| From the <b>My Account</b><br>screen, click the <b>Setup</b><br><b>Payment Account</b> button<br>to enter your E-Check or<br>Credit Card information.<br>Select your payment<br>method. | Setup Payment Account         Payment Method         Image: Payment Method         Image: Payment Method                                                                                                    |  |
|----------------------------------------------------------------------------------------------------|----------------------------------------------------------------------------------------------------|--|
| If you select the <b>E-Check</b><br>radio button, you can<br>enter either your driver's<br>license or Social Security<br>number for verification<br>purposes.                           | Payment Method       Billing Information         Image: E-Check Image: Credit Card       Image: Same as Contact         Please enter your bank account information exactly as it accurate routing and account numbers submitted without accurate routing and account number will be not be processed and subject to a non-sufficient funds fee.       Billing Information         Bank Name       Image: Checking Image: Checking Image: Chec |  |

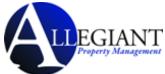

|                                                                                                    |                                                                                                    |                                                                                                    | Page   9 |
|----------------------------------------------------------------------------------------------------|----------------------------------------------------------------------------------------------------|----------------------------------------------------------------------------------------------------|----------|
| If you select the <b>Credit</b><br><b>Card</b> payment method,<br>you need to complete all<br>of the fields. | Payment Method<br>Card E-Check Credit Card<br>Card<br>Verification<br>Card<br>Expiration<br>Card 1 - January 2008 V | Billing Information         Same as Contact         Billing         Address         Address 2         City         State/Province         Zip/Postal         Code         Billing Email |          |
| Click the <b>Save</b> button.                                                                                | Say Cancel                                                                                                    |                                                                                                    |          |

Once the payment account has been setup, you can initiate a one-time payment.

| Action/Screen                                                                                                    |
|----------------------------------------------------------------------------------------------------|
|                                                                                                    |
|                                                                                                    |
| Summary                                                                                                    |
| Address Unit Last Payment Date Deposit Held Total Unpaid Balance Action 43555 Grimmer blvd - ss 235.00 \$6,225.00 \$6,225.00 Choose -                                                                                                    |
| 43555 Grimmer blvd - \$6,225.00 \$6,225.00 \$6,225.00 - Choose Choose |
| Make Payment                                                                                                    |
|                                                                                                    |
|                                                                                                    |
| Payment Amount Rental 4D Cervantes Blvd Unit 1 - Active V                                                                                                    |
| Rental     40 Cervantes Blvd Unit 1 - Active     Enter payment       Balance     \$6,225.00     amount                                                                                                    |
| Amount                                                                                                    |
| Convenience Fee A convenience fee of will be added to your payment.                                                                                                    |
| Payment Account                                                                                                    |
| Payment Method         E-Check         Confirm payment           Bank Name         Bank Of America         account                                                                                                    |
| Account Type Checking                                                                                                    |
| Please take into consideration that the settlement of your payment will take 3 to 4 business days. To avoid a non-sufficient funds fee, please be sure that your bank account has the sufficient funds to cover your payment.                                                                                                    |
| Next Cancel                                                                                                    |
|                                                                                                    |
|                                                                                                    |
| <b>Note:</b> Enter the conveneince fee associated with ePayment. The transaction                                                                                                    |
| may take 1-4 business days depending on the transaction type.                                                                                                    |
|                                                                                                    |

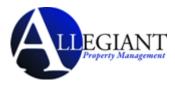

| Confirm the       | Please Confirm Your Pa                                           | ayment                   |                          |                                                           |  |  |
|-------------------|------------------------------------------------------------------|--------------------------|--------------------------|-----------------------------------------------------------|--|--|
| payment amount    |                                                                  |                          |                          |                                                           |  |  |
| and click the     | Payment Confirmation                                             |                          |                          |                                                           |  |  |
|                   | Rental                                                           | 40 Cervantes Blvd Unit 1 | - Active                 |                                                           |  |  |
| Confirm button to | Amount                                                           | \$6,225.00               |                          |                                                           |  |  |
| process the       | Convenience Fee                                                  | \$3.00                   | Confirm Payment          |                                                           |  |  |
| •                 | Total Amount                                                     | \$6,228.00               | Amount                   |                                                           |  |  |
| payment.          | Confirm Payment Amount                                           |                          |                          |                                                           |  |  |
|                   | Payment Account                                                  |                          |                          |                                                           |  |  |
|                   | Payment Method                                                   | E-Check                  |                          |                                                           |  |  |
|                   | Bank Name                                                        | Bank Of America          |                          |                                                           |  |  |
|                   | Account Number                                                   | XXX4567                  |                          |                                                           |  |  |
|                   | Please take into consideration<br>funds fee, please be sure that |                          |                          | business days. To avoid a non-sufficient<br>your payment. |  |  |
|                   | 4                                                                | Click Confirm Only O     | nce!                     |                                                           |  |  |
|                   |                                                                  |                          |                          |                                                           |  |  |
|                   | Previous                                                         |                          |                          |                                                           |  |  |
|                   |                                                                  |                          |                          |                                                           |  |  |
|                   | Note: To change th                                               | e payment amo            | unt, click the <b>Pr</b> | <b>revious</b> button.                                    |  |  |
|                   | To prevent duplicat                                              | e billing, click th      | e <b>Confirm</b> butt    | on only once.                                             |  |  |

#### **Setting up Auto Payments**

Auto payments allow you to set up an automatic monthly debit from your credit card or checking account. You can choose a start date for recurring payments. You can cancel the auto payment at any time.

| Step                  | Action/Screen                                 |
|-----------------------|-----------------------------------------------|
| From the <b>My</b>    | Welcome Mrs. Allison West                     |
| Account or My         |                                               |
| Rental screen,        | Make Payment New Service Request Auto Payment |
| click the <b>Make</b> |                                               |
| Payment               |                                               |
| button.               |                                               |
| Click the             |                                               |
| Schedule Auto         | My Rentals > Auto Payments                    |
| Payment               | Schedule Auto Payme:                          |
| button.               |                                               |
|                       |                                               |

| LLEGIANT<br>Property Management |
|---------------------------------|
|                                 |

| Page   11 | Page | 11 |
|-----------|------|----|
|-----------|------|----|

| Complete all     | My Rentals > Auto Paym           | ients > New                                                                                                    |                |
|------------------|----------------------------------|----------------------------------------------------------------------------------------------------|----------------|
| required fields. | Auto Payment Information         |                                                                                                    |                |
|                  | Rental                           | 40 Cervantes Blvd Unit 1 - Active 💌                                                                                                    |                |
|                  | Amount                           | \$600.00                                                                                                    |                |
|                  |                                  | A convenience fee of \$3.00 will be added to your payment.                                                                                                   |                |
|                  | Start Date                       | 3/1/2010                                                                                                    |                |
|                  | End Date                         | (Leave blank to continue until Lease termination)                                                                                                    |                |
|                  | Frequency<br>Pay Day             | Monthly V                                                                                                    |                |
|                  | Pay Day<br>Description           |                                                                                                    |                |
|                  |                                  |                                                                                                    |                |
|                  | Diagon taka into consideration t | hat the settlement of your payment will take 3 to 4 business days. To avoid a non-sufficient                                                                 |                |
|                  |                                  | our bank account has the sufficient funds to cover your payment.                                                                                             |                |
|                  |                                  | Next Cancel                                                                                                    |                |
|                  |                                  |                                                                                                    |                |
|                  |                                  |                                                                                                    |                |
|                  | Note: The conver                 | nience fee is displayed under the <b>Amount</b> field.                                                                                                    |                |
|                  | note: The conver                 | inclue ree is displayed under the <b>random</b> held.                                                                                                    |                |
|                  |                                  |                                                                                                    |                |
| Confirm the      | Please Confirm Your              | Auto Payment                                                                                                    |                |
| total amount     | Confirm Auto Payment             | -                                                                                                    |                |
| to be paid       | Rental                           | 40 Cervantes Blvd Unit 1 - Active                                                                                                    |                |
| -                | Amount                           | \$600.00                                                                                                    |                |
| each month       | Convenience Fee                  | \$3.00                                                                                                    |                |
| and click the    | Total Amount                     | \$603.00                                                                                                    |                |
| Save button.     | Confirm Total Amount             | \$603.00                                                                                                    |                |
|                  |                                  | tion that the settlement of your payment will take 3 to 4 business days. To avoid a<br>nat your bank account has the sufficient funds to cover your payment. | non-sufficient |
|                  |                                  | Previous Sring Cancel                                                                                                    |                |
|                  |                                  |                                                                                                    |                |
|                  |                                  |                                                                                                    |                |

#### **Creating a New Service Request**

Creating a service request is an easy way to inform the management team that maintenance is required. You can use this feature to report a maintenance request, choose a time for the repairs, and attach any document that may be relevant to the process.

| Step                              | 1 | Action/Screen                           |             |                    |                  |
|-----------------------------------|---|-----------------------------------------|-------------|--------------------|------------------|
| From the <b>My Account</b> or     |   | Welcome Tommy Bahama                    |             |                    |                  |
| Maintenance screen, click the New |   | New Servi                               | ce Reque    |                    |                  |
| Service Request button.           |   | My Contact Information View Detail Edit | My Oj       | peService Requests | View All         |
| Service Request Dutton.           |   | Home Phone                              | <u>SR #</u> | Date Created       | Action           |
|                                   |   | Work Phone<br>Mobile Phone              | 1           | 02/15/2010         | ~                |
|                                   |   | Email john_kettles@yahoo.com            |             |                    |                  |
|                                   |   | Conversations                           |             |                    | New Conversation |
|                                   |   | No Conversations                        |             |                    |                  |
|                                   |   |                                         |             |                    |                  |

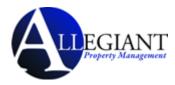

| Fill in all the relevant fields:         | Maintenance > Edit SR# 2                   |
|------------------------------------------|--------------------------------------------|
| Building/Unit: Displays your             | Save Cancel                                |
| address.                                 | Service Request Information                |
| Specific Location: Enter the location    | SR # 2 * Building/Unit 491 27th Street     |
| within your building or unit.            | * Specific Location Bathroom               |
| Description: Describe the issue.         | * Description Leaky faucet                 |
| Requested By: Displays your name.        |                                            |
| Email Address: Shows your email.         |                                            |
| Primary Phone: Choose or edit the        | Requested By Adam Bishop                   |
| contact phone number.                    | * Primary Phone Home - (408) 852-4452 Edit |
| Preferred Time to Enter: Defaults to     | * Email Address a.bishop@pw.com            |
| Anytime. You can also select a           | * Preferred Time to Enter                  |
| specific date and time.                  | Attach Document Browse_                    |
| Attach Document: Browse your             | Save Cancel                                |
| computer for relevant files and          |                                            |
| attach the file to the request.          |                                            |
| Click the <b>Save</b> button to save and |                                            |
| notify the management company            |                                            |
| via email.                               |                                            |

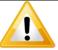

#### Important

If you leave a required field as blank, an error message is displayed. Correct the errors and click the **Save** button again.

#### You must correct the following errors:

- Preferred Time to Enter is required
- Description is required

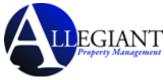

You can view your service requests in the **My Account** screen. You can also review, cancel, and edit the existing service requests. The **My Open Service Requests** portion of the **My Account** screen displays the SR # (service request number), the date the request is created, and provides an **Action** dropdown with options to review, edit, or cancel the transaction.

| My Open     | Service Requests | <u>View All</u>                         |
|-------------|------------------|-----------------------------------------|
| <u>SR #</u> | Date Created     | Action                                  |
| 1           | 02/15/2010       | <b>v</b>                                |
|             |                  | Choose<br>View Detail<br>Edit<br>Cancel |

- View Detail option directs you to the Maintenance screen and lets you review the specifics of the service request.
- Edit allows you to edit the fields in the request.
- **Cancel** option cancels the request.

#### Viewing the Contact Information

You can view your contact information directly from the **My Account** screen. The contact information includes home, work, and mobile phones as well as the email address that is on file.

Click the View Detail link to view your contact information.

| My Contact Information |               | View Detail Edit |
|------------------------|---------------|------------------|
| Home Phone             | 555-1212      |                  |
| Work Phone             | 555-1212      |                  |
| Mobile Phone           | 555-1212      |                  |
| Email                  | tommy.bahama@ | pw.com           |

The following information is displayed:

- First name
- Last name
- Email
- Company
- Address
- Home Phone
- Work Phone
- Mobile Phone

|                     | Edit Change Email and Password |
|---------------------|--------------------------------|
| Contact Information |                                |
| First Name          | Tommy                          |
| Last Name           | Bahama                         |
| Email               | tommy.bahama@pw.com            |
| Company             |                                |
| Address             | 23 Presidio Lane               |
| Address 2           |                                |
| City                | San Francisco                  |
| State/Province      | CA                             |
| Zip/Postal Code     | 94089                          |
| Country             | USA                            |
| Home Phone          | 555-1212                       |
| Work Phone          | 555-1212                       |
| Mobile Phone        | 555-1212                       |

| Welcome Tom     | my Bahama     |                         |
|-----------------|---------------|-------------------------|
| My Contact Info | rmation       | <u>View Detail</u> Edit |
| Home Phone      | 555-1212      |                         |
| Work Phone      | 555-1212      |                         |
| Mobile Phone    | 555-1212      |                         |
| Email           | tommy.bahamai | @pw.com                 |

Propertyware Tenant Portal

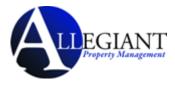

# **Editing the Contact Information**

You can edit your contact information from the **My Account** screen.

| Step                          | Action/Screen            |                                        |                   |
|-------------------------------|--------------------------|----------------------------------------|-------------------|
| From the <b>My</b><br>Account | My Contact Inform        | nation <u>View Detail</u> Edit         |                   |
|                               | Home Phone               | 555-1212                               |                   |
| screen, click the             | Work Phone               | 555-1212                               |                   |
| Edit link.                    | Mobile Phone             | 555-1212                               |                   |
|                               | Email                    | tommy.bahama@pw.com                    |                   |
|                               |                          | , 0,                                   |                   |
|                               | -                        |                                        |                   |
| Update the                    | Home > Edit Contact      |                                        |                   |
| relevant fields.              |                          | Save Cancel                            |                   |
|                               | Edit Contact Information |                                        |                   |
|                               | First Name               | Tommy                                  |                   |
|                               | Last Name                | Bahama                                 |                   |
|                               | Email                    | tommy.bahama@pw.com                    |                   |
|                               | Company                  |                                        |                   |
|                               | Address                  | 23 Presidio Lane                       |                   |
|                               | Address 2                |                                        |                   |
|                               | City                     | San Francisco                          |                   |
|                               | State/Province           | CA                                     |                   |
|                               | Zip/Postal Code          | 94089                                  |                   |
|                               | Country                  | USA                                    |                   |
|                               | Home Phone               | 555-1212                               |                   |
|                               | Work Phone               | 555-1212                               |                   |
|                               | Mobile Phone             | 555-1212                               |                   |
|                               |                          | Save Cancel                            |                   |
|                               |                          |                                        |                   |
|                               |                          |                                        |                   |
|                               | Note: The name cann      | ot be changed. The email address can b | e changed but not |
|                               | from this view.          |                                        |                   |
| Click the Save                |                          |                                        |                   |
| button.                       |                          | cel                                    |                   |

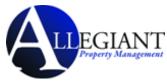

#### Changing the Email Address and Password

You can change the email address associated with your lease and password associated with the Tenant Portal from the **My Account** screen.

| Step                          | Action/Screen               |               |                                   |      |   |
|-------------------------------|-----------------------------|---------------|-----------------------------------|------|---|
| From the <b>My</b>            |                             |               |                                   |      |   |
| Account screen,               |                             |               |                                   |      |   |
| click the                     |                             |               |                                   |      |   |
| Change                        | My Contact                  | View          | Detail Edit Change Email/Password |      |   |
| Email/Password                | Information                 |               |                                   |      |   |
| link.                         | Home Phone                  | (415) 55      | 55-5555                           |      |   |
|                               | Work Phone                  |               |                                   |      |   |
|                               | Mobile Phone                | a a b a ali G |                                   |      |   |
|                               | Email                       | aabedi@       | gpropertyware.com                 |      |   |
|                               |                             |               |                                   |      |   |
| Update the Email and Password |                             |               |                                   |      |   |
| email address                 | Email                       |               | tommy.bahama@pw.com               |      |   |
| and password.                 | Current Password            |               | toniny.banama@pw.com              |      |   |
|                               |                             |               |                                   |      |   |
|                               | New Password                |               |                                   |      |   |
|                               | Confirm New Pass            | sword         |                                   |      |   |
|                               | L                           |               | •                                 |      | l |
|                               | <b>Note:</b> The current pa | assword is    | automatically entered in its fie  | əld. |   |
| Click the <b>Save</b>         |                             |               |                                   |      |   |
| button.                       | Save                        | ncel          |                                   |      |   |
|                               | (m)                         |               |                                   |      |   |
|                               |                             |               | l                                 |      |   |

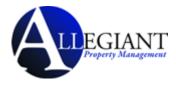

#### **Conversing with the Management Team**

You or your management team can initiate conversations. All conversations are displayed at the bottom of the **My Accounts** screen.

| Conversations                           |                                                               | New Conversation |
|-----------------------------------------|---------------------------------------------------------------|------------------|
| <b>Tommy Bahama</b><br>3/1/10 4:5:42 PM | <u>Rent</u><br>Hi, Wanted to make sure you got my rent check. | 1 Comment(s)     |

Both you and the management team are notified via email when a conversation is initiated. Conversations can be used to ask basic questions that fall outside the scope of a maintenance request. It provides you an easy way to communicate with your management team.

#### **Starting New Conversations**

Both you and your management team can start a new conversation. You can start a conversation form the **My Accounts** screen.

| Step                                       | Action/Screen                                                                                                    |
|--------------------------------------------|----------------------------------------------------------------------------------------------------|
| Click the <b>New</b><br>Conversation link. | New Converse                                                                                                    |
| Complete all of the fields.                | Lease > New Conversation<br>Edit Comment                                                                                              |
|                                            | Save Cancel         Lease       23 Presidio Lane - Active ▼         Subject       ////////////////////////////////////                |
|                                            | The lease will automatically display. If the tenant has more than one lease, they can select the lease in question from the dropdown. |
| Click the <b>Save</b><br>button.           |                                                                                                    |

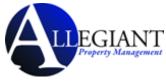

All existing conversations appear in the **Conversations** section of the **My Accounts** screen. Each time a comment is added, the recipient is notified via email. You can view the number of comments on your **Conversation**s.

| Conversations                     |                                                                                                    | New Conversation |
|-----------------------------------|----------------------------------------------------------------------------------------------------|------------------|
| John Kettles<br>3/1/10 4:14:20 PM | <u>Rent</u><br>Hi Tommy, We did receive your rent. Please let me know if<br>you have any additional questions. Mark | 2 Comment(s)     |

Click the [Subject] link to launch the list of comments for review.

| Conversations                     |                                                                                                    | New Conversation |
|-----------------------------------|----------------------------------------------------------------------------------------------------|------------------|
| John Kettles<br>3/1/10 4:14:20 PM | Rent<br>Hi Tommy, We did receive your rent. Please let me know if<br>you have any additional questions. Mark | 2 Comment(s)     |

The comments are listed in chronological order, starting with the original comment on top.

| Comments                                 |                                                                                                   |
|------------------------------------------|---------------------------------------------------------------------------------------------------|
|                                          | Back New Comment                                                                                  |
| <b>Tommy Bahama</b><br>3/1/10 4:14:20 PM | Hi, I just wanted to make sure you received my March rent. Thanks, Tommy                          |
| John Kettles<br>3/1/10 4:16:28 PM        | Hi Tommy, We did receive your rent. Please let me know if you have any additional questions. Mark |
| 3/1/10 4.10.20 T M                       | Back New Comment                                                                                  |

Click the **New Comment** button to reply.

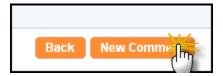

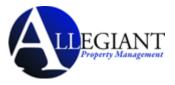

Type your comment in the **Description** textbox and click the **Save** button to post the conversation.

| Lease > New Comment |             |
|---------------------|-------------|
|                     | Save Cancel |
| New Comment         |             |
| Description         |             |
|                     | Save Cancel |

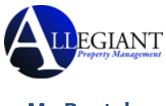

My Rentals

The **My Rentals** screen allows you to review the details of your lease(s). Each lease includes the following information:

- Address
- Unit (if applicable)
- Last Payment Date
- Deposit Held
- Total Unpaid
- Balance
- Action dropdown

| My Account       | My Rentals         | Maintenance | Documents    | Renter's Insura     | ince           |        |   |
|------------------|--------------------|-------------|--------------|---------------------|----------------|--------|---|
| My Rentals       |                    |             |              |                     |                |        |   |
| Address          | <u>Unit</u> Last F | ayment Date | Deposit Held | <u>Total Unpaid</u> | <u>Balance</u> | Action |   |
| 23 Presidio Lane | - 02/22/           | 2010        | \$1,500.00   | \$750.00            | \$750.00       |        | ~ |
|                  |                    |             |              |                     |                |        |   |

If the management team has enabled electronic payments, you can also manage electronic payments from the **My Rentals** screen.

| Make Payment Paym      | ent Account            | Auto Payments                              | ]                                                |                                                          |
|------------------------|------------------------|--------------------------------------------|--------------------------------------------------|----------------------------------------------------------|
|                        |                        |                                            |                                                  |                                                          |
| Unit Last Payment Date | <u>Deposit Held</u>    | <u>Total Unpaid</u>                        | <u>Balance</u>                                   | Action                                                   |
| Unit 1 12/16/2009      | \$2,000.00             | \$6,225.00                                 | \$6,225.00                                       | Choose 💌                                                 |
|                        |                        |                                            |                                                  |                                                          |
|                        | Unit Last Payment Date | <u>Unit Last Payment Date Deposit Held</u> | Unit Last Payment Date Deposit Held Total Unpaid | Unit Last Payment Date Deposit Held Total Unpaid Balance |

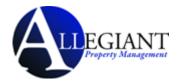

### Setting up Auto Payments

You can also setup auto payments from the **My Rentals** screen.

| Step                    | Action/Screen                                                                                                    |  |  |  |  |
|-------------------------|----------------------------------------------------------------------------------------------------|--|--|--|--|
| Click the <b>Make</b>   | Welcome Mrs. Allison West                                                                                                    |  |  |  |  |
| Payment button.         |                                                                                                    |  |  |  |  |
|                         | Make Payment New Service Request Auto Payment                                                                                                    |  |  |  |  |
|                         |                                                                                                    |  |  |  |  |
|                         |                                                                                                    |  |  |  |  |
| Click the Schedule      |                                                                                                    |  |  |  |  |
| Auto Payment            | My Rentals > Auto Payments                                                                                                    |  |  |  |  |
| button.                 | Schedule Auto Payme:                                                                                                    |  |  |  |  |
|                         | (")                                                                                                    |  |  |  |  |
|                         |                                                                                                    |  |  |  |  |
| Complete all            | My Rentals > Auto Payments > New                                                                                                    |  |  |  |  |
| required fields.        | Auto Payment Information                                                                                                    |  |  |  |  |
|                         | Rental 40 Cervantes Blvd Unit 1 - Active 💌                                                                                                    |  |  |  |  |
|                         | Amount \$600.00                                                                                                    |  |  |  |  |
|                         | A convenience fee of \$3.00 will be added to your payment.                                                                                                    |  |  |  |  |
|                         | Start Date 3/1/2010  End Date  (Leave blank to continue until Lease termination)                                                                                             |  |  |  |  |
|                         | End Date (Leave blank to continue until Lease termination) Frequency Monthly                                                                                                 |  |  |  |  |
|                         | Pay Day 1                                                                                                    |  |  |  |  |
|                         | Description                                                                                                    |  |  |  |  |
|                         |                                                                                                    |  |  |  |  |
|                         | Please take into consideration that the settlement of your payment will take 3 to 4 business days. To avoid a non-sufficient                                                 |  |  |  |  |
|                         | funds fee, please be sure that your bank account has the sufficient funds to cover your payment.                                                                             |  |  |  |  |
|                         | Next Cancel                                                                                                    |  |  |  |  |
|                         |                                                                                                    |  |  |  |  |
|                         | <b>Note:</b> The convenience fee is displayed under the <b>Amount</b> field.                                                                                                 |  |  |  |  |
|                         |                                                                                                    |  |  |  |  |
| Confirm the total       |                                                                                                    |  |  |  |  |
| amount to be paid       | Please Confirm Your Auto Payment                                                                                                    |  |  |  |  |
| each month and click    | Confirm Auto Payment                                                                                                    |  |  |  |  |
|                         | Rental 40 Cervantes Blvd Unit 1 - Active                                                                                                    |  |  |  |  |
| the <b>Save</b> button. | Amount \$600.00                                                                                                    |  |  |  |  |
|                         | Convenience Fee \$3.00                                                                                                    |  |  |  |  |
|                         | Total Amount \$603.00                                                                                                    |  |  |  |  |
|                         | Confirm Total Amount         \$603.00           Please take into consideration that the settlement of your payment will take 3 to 4 business days. To avoid a non-sufficient |  |  |  |  |
|                         | funds fee, please be sure that your bank account has the sufficient funds to cover your payment.                                                                             |  |  |  |  |
|                         | Previous Ser Ing Cancel                                                                                                    |  |  |  |  |
|                         |                                                                                                    |  |  |  |  |
|                         |                                                                                                    |  |  |  |  |

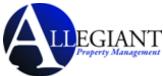

|                         |           |            |                  |            |              |                | Page     |
|-------------------------|-----------|------------|------------------|------------|--------------|----------------|----------|
| You are directed to     | My Rental | s > Auto F | Payments         |            |              |                |          |
| the <b>My Rentals</b> > |           |            | -                | Schedule   | Auto Payment |                |          |
| Auto Payments           | Auto Paym | ents       |                  |            |              |                |          |
| screen, confirming      | Amount    | <u>Fee</u> | <u>Frequency</u> | Start Date | End Date     | <u>Pay Day</u> | Action   |
| that the payment        | \$600.00  | \$3.00     | Monthly          | 05/01/2010 |              | 1              | Choose 💌 |
| has been set for        | L         |            |                  |            |              |                |          |
| recurring.              |           |            |                  |            |              |                |          |
| _                       |           |            |                  |            |              |                |          |

# **Deleting Auto Payments**

You can delete your auto payments at any time.

| Step                                      | Action/Screen                                                                                             |
|-------------------------------------------|----------------------------------------------------------------------------------------------------|
| From the <b>My Rentals</b>                | My Rentals                                                                                                |
| or <b>My Account</b>                      |                                                                                                    |
| screen, click the                         | Make Payment Payment Account Auto Paymer                                                                  |
| Auto Payments                             |                                                                                                    |
| button.                                   |                                                                                                    |
| Choose <b>Delete</b> from                 | My Rentals > Auto Payments                                                                                |
| the <b>Action</b>                         | Schedule Auto Payment                                                                                     |
| dropdown.                                 | Auto Payments                                                                                             |
|                                           | Amount Fee Frequency Start Date End Date Pay Day Action                                                   |
|                                           | \$600.00 \$3.00 Monthly 05/01/2010 1 Delete                                                               |
| Click the <b>OK</b> button<br>to confirm. | The page at https://www.propertyware.com X  Are you sure you want to delete this Auto Payment?  OK Cancel |

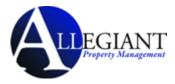

### **Editing Auto Payments**

You can edit your auto payments at any time.

| Step                       | Action/Screen               |                                                                                                    |  |  |  |
|----------------------------|-----------------------------|----------------------------------------------------------------------------------------------------|--|--|--|
| From the My Rentals        | My Rentals                  |                                                                                                    |  |  |  |
| or My Account screen,      | My Rentals                  |                                                                                                    |  |  |  |
| click the <b>Auto</b>      |                             | Make Payment Payment Account Auto Payme:                                                                                                    |  |  |  |
| Payments button.           |                             |                                                                                                    |  |  |  |
| Click <b>Edit</b> from the | My Rentals > Auto Pa        | Payments                                                                                                    |  |  |  |
| Action dropdown.           | Schedule Auto Payment       |                                                                                                    |  |  |  |
|                            | Auto Payments               |                                                                                                    |  |  |  |
|                            | <u>Amount</u> <u>Fee</u>    | Frequency Start Date End Date Pay Day Action                                                                                                    |  |  |  |
|                            | \$600.00 \$3.00             | Monthly 05/01/2010 1 Choose 💌<br>Choose                                                                                                    |  |  |  |
|                            |                             | View Detail<br>Edit<br>Delete Jun                                                                                                    |  |  |  |
|                            |                             | Powered By<br>Propertyware                                                                                                    |  |  |  |
|                            | I                           |                                                                                                    |  |  |  |
|                            |                             |                                                                                                    |  |  |  |
| Fill out the required      | My Rentals > Auto Pay       | avments > New                                                                                                    |  |  |  |
| information.               | Auto Payment Informati      |                                                                                                    |  |  |  |
|                            | Rental                      | 40 Cervantes Blvd Unit 1 - Active 💌                                                                                                    |  |  |  |
|                            | Amount                      | \$600.00                                                                                                    |  |  |  |
|                            | Start Date                  | A convenience fee of \$3.00 will be added to your payment.                                                                                                    |  |  |  |
|                            | Start Date<br>End Date      | 3/1/2010                                                                                                    |  |  |  |
|                            | Frequency                   | Monthly V                                                                                                    |  |  |  |
|                            | Pay Day                     |                                                                                                    |  |  |  |
|                            | Description                 |                                                                                                    |  |  |  |
|                            |                             |                                                                                                    |  |  |  |
|                            |                             | ation that the settlement of your payment will take 3 to 4 business days. To avoid a non-sufficient<br>that your bank account has the sufficient funds to cover your payment. |  |  |  |
|                            |                             | Next Cancel                                                                                                    |  |  |  |
|                            |                             |                                                                                                    |  |  |  |
|                            |                             |                                                                                                    |  |  |  |
| Confirm the total          | Please Confirm Your         | ir Auto Payment                                                                                                    |  |  |  |
| amount to be paid          | <b>Confirm Auto Payment</b> | it                                                                                                    |  |  |  |
| each month and click       | Rental                      | 40 Cervantes Blvd Unit 1 - Active                                                                                                    |  |  |  |
| the <b>Save</b> button.    | Amount<br>Convenience Fee   | \$600.00<br>\$3.00                                                                                                    |  |  |  |
|                            | Total Amount                | \$603.00                                                                                                    |  |  |  |
|                            | Confirm Total Amount        | \$603.00                                                                                                    |  |  |  |
|                            |                             | ation that the settlement of your payment will take 3 to 4 business days. To avoid a non-sufficient that your bank account has the sufficient funds to cover your payment.    |  |  |  |
|                            |                             | Previous Selling Cancel                                                                                                    |  |  |  |
|                            | L                           |                                                                                                    |  |  |  |

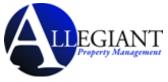

#### **Editing Payment Accounts**

You can edit the account settings. You can edit credit card information for making payments or change your default payment option.

| Step                                           | Action/Screen                                                                                                    |                                                                                                    |  |  |
|------------------------------------------------|----------------------------------------------------------------------------------------------------|----------------------------------------------------------------------------------------------------|--|--|
| From the <b>My Rentals</b>                     | My Rentals                                                                                                    |                                                                                                    |  |  |
| screen, click the                              | Make Payment Payment Account Auto Paymer                                                                                                    |                                                                                                    |  |  |
| Payment Account                                |                                                                                                    |                                                                                                    |  |  |
| button.                                        |                                                                                                    |                                                                                                    |  |  |
| Click the <b>Edit Payment</b>                  | My Rentals > Payment Accou                                                                                                    | nt                                                                                                    |  |  |
| Account button.                                | my Rentals > Payment Account                                                                                                    | Edit Payment Accov                                                                                                    |  |  |
| Select the radio<br>button for the<br>payment. | Payment Method <ul> <li>RCH</li> <li>E-Check</li> <li>E-Check</li> </ul> Note: The selected radio button payments are drawn from that account of the selected radio button that account of the selected radio button that account of the selected radio button that account of the selected radio button the selected radio button the | drives the default payment account. All                                                                                          |  |  |
| Edit the account                               | E-Check                                                                                                    | Credit Card                                                                                                    |  |  |
| details.                                       | E-CHECK  Payment Method                                                                                                    | Credit Card<br>Payment Method<br>Card Card<br>Number<br>Card<br>Verification<br>Card<br>Expiration<br>Card<br>1 - January 2011 V |  |  |

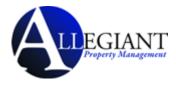

#### **Viewing Lease Details**

You can review your lease details from the My Rentals screen.

| My Rentals > 23      | 3 Presidio La | ane                    | 1<br>Give Notice Print                                    |                |              |            |
|----------------------|---------------|------------------------|-----------------------------------------------------------|----------------|--------------|------------|
| 2)                   |               |                        | Give Notice Print                                         |                |              |            |
| Rental Detail        |               |                        |                                                           |                |              |            |
| Address              | 23 F          | <sup>p</sup> residio L | ane in San Francisco, CA.                                 | Move in Dat    | e            | 02/16/2010 |
| Unit                 | -             |                        |                                                           | End Date       |              | 02/14/2011 |
| Status               | Act           | ve                     |                                                           | Start Date     |              | 02/15/2010 |
| Tenant Ledger        |               |                        |                                                           |                |              |            |
| Total Unpaid         |               |                        | eposit Held                                               | Prepaym        |              |            |
| \$750.00             |               | \$                     | 1,500.00                                                  | \$0.00         |              |            |
| Туре                 | Date          | Ref #                  | Comments                                                  |                | Amount       | Balance    |
| Rent                 | 03/01/2010    |                        |                                                           |                | \$2,000.00   | \$2,000.00 |
| Payment              | 02/22/2010    | 002                    |                                                           |                | (\$35.00)    | (\$0.00)   |
| Late Fee<br>(Manual) | 02/22/2010    | 01                     | This a manual late fee since t<br>was accidently credited | he earlier one | \$35.00      | \$35.00    |
| Payment              | 02/19/2010    | 948                    |                                                           |                | (\$1,250.00) | (\$0.00)   |
| Payment              | 02/16/2010    | 23                     |                                                           |                | (\$2,428.57) | (\$0.00)   |
| Security Deposit     | 02/16/2010    |                        |                                                           |                | \$1,500.00   | \$2,428.57 |
| Rent                 | 02/16/2010    |                        | Prorated for 13 days                                      |                | \$928.57     | \$928.57   |

- 1. The **Give Notice** button allows you to give notice that you are moving out. The notice is given in real time. The **Print** button allows you to print a paper copy of your ledger.
- 2. The **Rental Details** section includes the address, status, move in, and lease start and end dates.
- 3. The **Tenant Ledger** is not always available depending on how your management team has setup the portals. The ledger includes the details of payments and adjustments on the lease, including deposits.

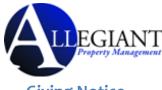

#### **Giving Notice**

The **Give Notice** button allows you to notify your management that you are moving out. This feature automatically notifies the management team that you have given a notice.

| Step                                                                                 | Action/Screen            |                                                            |
|--------------------------------------------------------------------------------------|--------------------------|------------------------------------------------------------|
| From the <b>My Rentals</b><br>screen, click the <b>Give</b><br><b>Notice</b> button. | Rental Detail<br>Address | Give Notice Print<br>23 Presidio Lane in San Francisco, CA |
| Complete all relevant fields.                                                        | Payments > 23 Presid     | io Lane > Move Out Notice<br>Save Cancel                   |
|                                                                                      | Move Out Information     |                                                            |
|                                                                                      | Notice Given Date        | 03/01/2010                                                 |
|                                                                                      | Reason For Leaving       | BOUGHT HOUSE 💌                                             |
|                                                                                      | Move Out Date            |                                                            |
|                                                                                      | Forwarding Address       |                                                            |
|                                                                                      | Name                     | Bahama, T.                                                 |
|                                                                                      | Address                  | 23 Presidio Lane                                           |
|                                                                                      | Address Cont.            |                                                            |
|                                                                                      | City                     | San Francisco                                              |
|                                                                                      | State/Province           |                                                            |
|                                                                                      | Zip/Postal Code          | 94089                                                      |
|                                                                                      |                          | Save Cancel                                                |
| Click the <b>Save</b> button.                                                        |                          |                                                            |

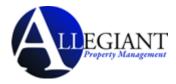

# Maintenance

The **Maintenance** screen allows you to view both open and closed service requests, edit current requests, and open a new service request. The requests are listed in chronological order with the most recent requests at the top.

| My Acco             | ount My Rentals | Maintenance      | Documents | Renter's Insurance |                                  |  |  |  |  |  |  |
|---------------------|-----------------|------------------|-----------|--------------------|----------------------------------|--|--|--|--|--|--|
| Maintenance         |                 |                  |           |                    |                                  |  |  |  |  |  |  |
| New Service Request |                 |                  |           |                    |                                  |  |  |  |  |  |  |
| My Service Requests |                 |                  |           |                    |                                  |  |  |  |  |  |  |
| <u>SR #</u>         | Date Created    | Description      |           | Status             | Action                           |  |  |  |  |  |  |
| 3                   | 03/01/2010      | leaky faucet.    |           | Open               | <b>~</b>                         |  |  |  |  |  |  |
| 2                   | 03/01/2010      | sink is leaking  |           | Canceled<br>Tenant | By Choose<br>View Detail<br>Edit |  |  |  |  |  |  |
| 1                   | 02/15/2010      | Mv sink is leaki | na        | Canceled           |                                  |  |  |  |  |  |  |

The **Status** field displays open, closed, or cancelled requests. If you need more details, select **View Details** from the **Action** dropdown. The **Edit** button is available in the dropdown for **Open** requests.

| Maintenance > Edit SR#    | 2                                                                 |  |  |  |  |  |  |
|---------------------------|-------------------------------------------------------------------|--|--|--|--|--|--|
|                           | Save Cancel                                                       |  |  |  |  |  |  |
| Service Request Informati | on                                                                |  |  |  |  |  |  |
| SR #                      | 2                                                                 |  |  |  |  |  |  |
| * Building/Unit           | 491 27th Street 👻                                                 |  |  |  |  |  |  |
| * Specific Location       | Bathroom                                                          |  |  |  |  |  |  |
| * Description             | Leaky faucet                                                      |  |  |  |  |  |  |
| Requested By Adam Bishop  |                                                                   |  |  |  |  |  |  |
| * Primary Phone           | Home - (408) 852-4452                                             |  |  |  |  |  |  |
| * Email Address           | a.bishop@pw.com                                                   |  |  |  |  |  |  |
| * Preferred Time to Enter | O Anytime     Preferred Date: 05/24/2010      Time: 1 ▼ 00 ▼ AM ▼ |  |  |  |  |  |  |
| Attach Document Browse    |                                                                   |  |  |  |  |  |  |
|                           | Save Cancel                                                       |  |  |  |  |  |  |

To make changes to an existing service request, choose **Edit** from the **Action** dropdown.

Click the **Save** button to update the changes you have made to the service request.

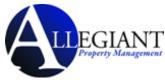

To open a new service request, click the **New Service Request** button. You need to fill out the required fields and describe your maintenance request. You can also browse your computer and attach a document or screenshot to the request.

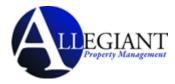

# **Documents**

Use the **Documents** tab to view building, lease, or other important documents shared by your management team.

When a new document is uploaded to the Tenant Portal, you receive an email notification. Click the **Documents** tab to see a link to the document along with its size, date uploaded, and the name of the person who uploaded the document. To open the document, click the link.

| Building Documents                        |             |                 |                    |
|-------------------------------------------|-------------|-----------------|--------------------|
| Documents                                 |             |                 |                    |
| There are no Building documents available |             |                 |                    |
|                                           |             |                 |                    |
| Lease Documents                           |             |                 |                    |
| Documents                                 |             |                 |                    |
| There are no Lease documents available    |             |                 |                    |
|                                           |             |                 |                    |
| Other Documents                           |             |                 |                    |
| Documents                                 |             |                 |                    |
| File Name                                 | <u>Size</u> | <u>Uploaded</u> | <u>Uploaded by</u> |
| System_Notes_JUtiocx                      | 438k        | 2/16/2010       | jkettles           |
|                                           |             |                 |                    |

| Note                                                                               |  |
|------------------------------------------------------------------------------------|--|
| You need the appropriate software installed on your computer to view the document. |  |